# **PurelyHR Employee User Guide**

Last Updated: December 11, 2018

**WACGILL** 

# **Table of Contents**

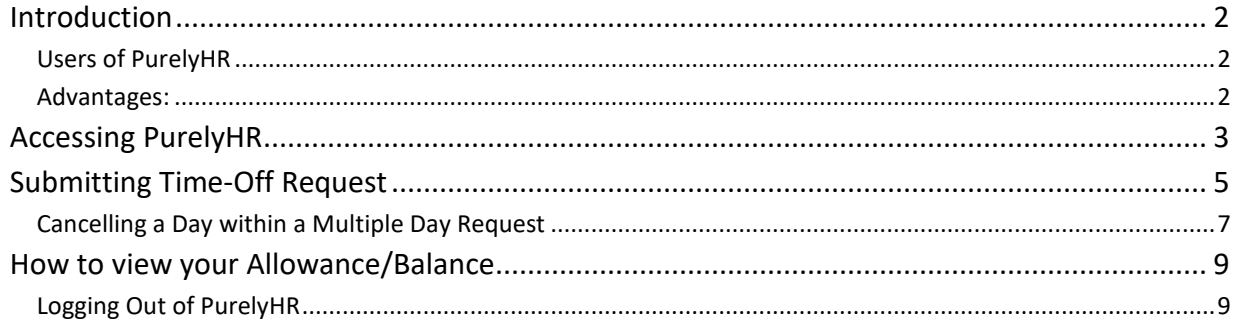

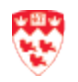

## <span id="page-2-0"></span>**Introduction**

PurelyHR is a web-based time management application designed to monitor, manage and report on employee absences, leaves and overtime.

## <span id="page-2-1"></span>**Users of PurelyHR**

All employees for whom their department have purchased a licence can use PurelyHR. There are three categories of users:

- 1. **Administrators** with rights to configure the system to suit their needs and manage the records of the employees.
- 2. **Managers** with rights to approve vacation requests made by his/her employees.
- 3. **Employees** with rights to access their own individual records and submit leave requests.

Administrators can control the amount of employee details visible to managers.

## <span id="page-2-2"></span>**Advantages:**

- Easy to use interface
- Access to up-to-date and accurate information from anywhere
- Can submit or approve leave requests from anywhere with internet connection
- Administrators can produce a variety of reports easily.
- Many options are available to customize the system to suit your needs.

The purpose of this document is to assist employees on how to submit their time-off request(s) in Purely HR.

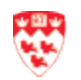

## <span id="page-3-0"></span>**Accessing PurelyHR**

To access the web-based application:

1. Open your web browser (i.e. Chrome, Firefox or Safari) and type the URL provided to you by your HR Administrator.

*Note:* Please contact your HR admin for your department's URL link to access Purely HR.

- 2. The PurelyHR Sign In screen opens. Enter your McGill **Username** [\(first.last@mcgill.ca\)](mailto:first.last@mcgill.ca) and **Password**.
- 3. Click the **Sign in** button.

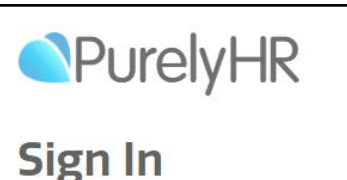

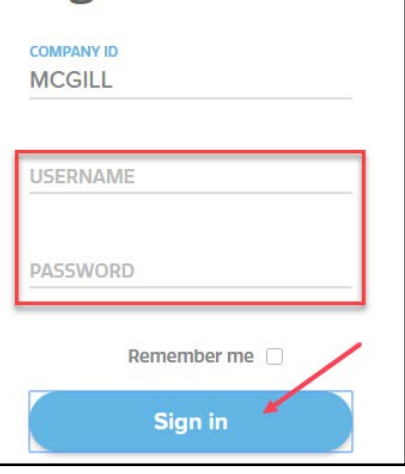

Purely HR screen with your staff profile will open up as follows.

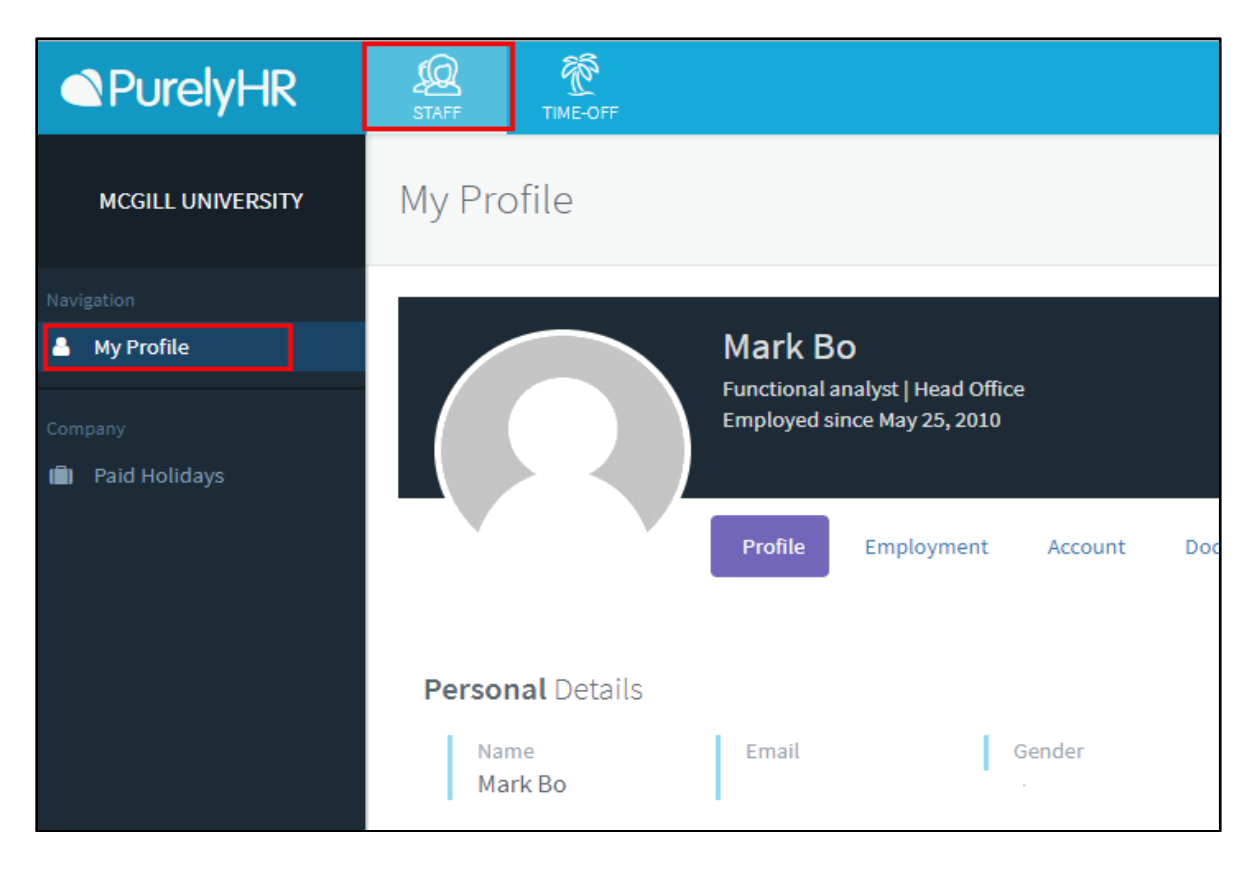

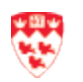

Click **Time-Off** icon from the title bar, to display a monthly calendar with your time offs.

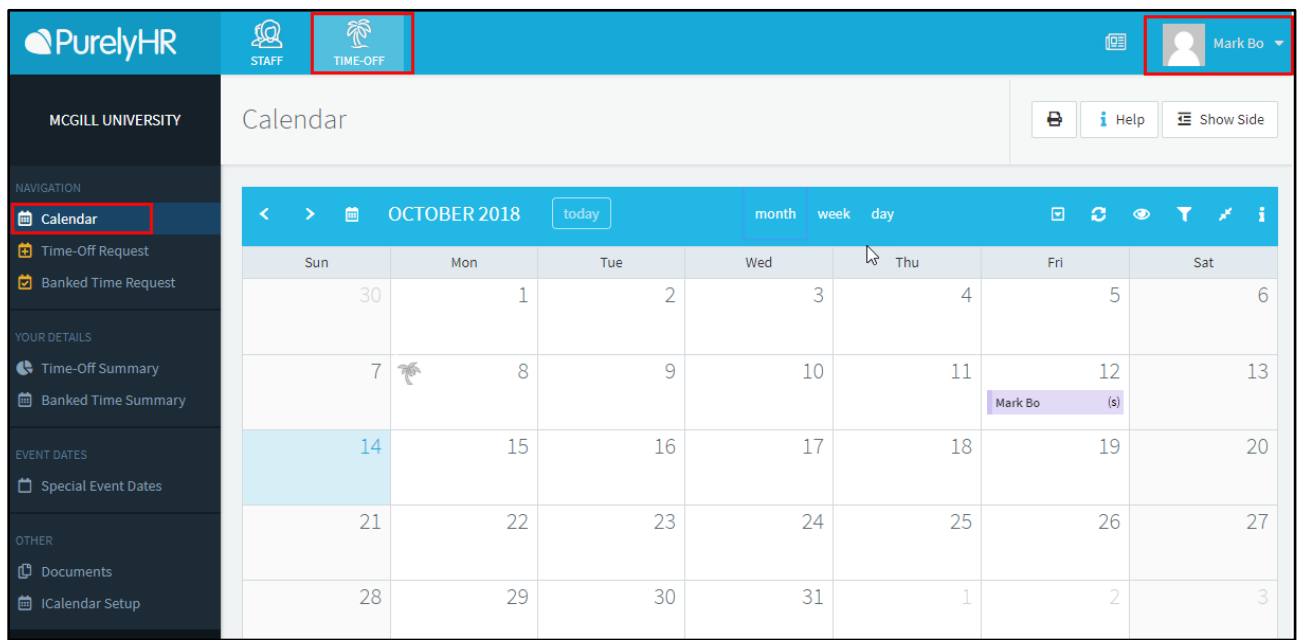

You can customize the display of your calendar (month, week or day) using the icons on the calendar bar. Use the left or right arrows to move from one month to another.

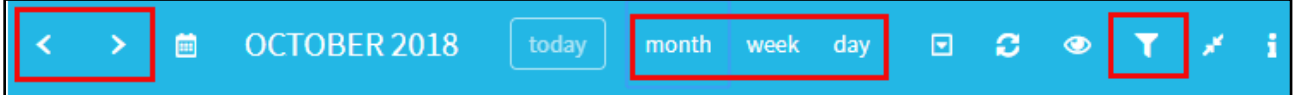

Click the Filter icon to apply filters to your calendar. Based on:

- Request Type to see only your approved requests or only your pending requests or all requests including approved and pending
- Time-Off Types to see all types of absences or selected time off type from the list (like vacation, sick, personal etc.)

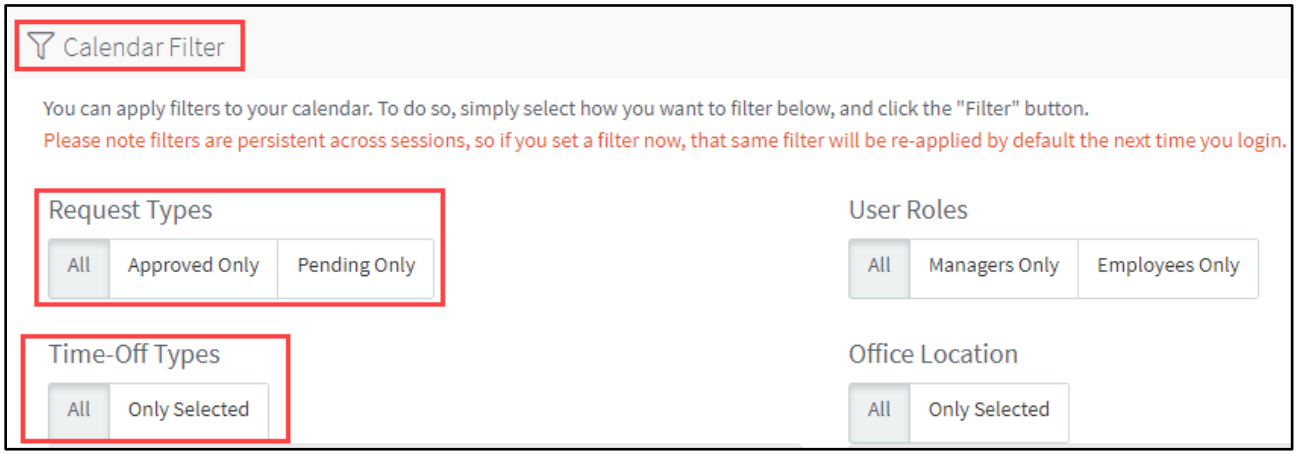

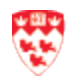

**Calendar Filter** 

 $\circledcirc$ 

# <span id="page-5-0"></span>**Submitting Time-Off Request**

You can submit Time-Off requests for Full day, half day or multiple days.

After logged into PurelyHR:

• Click **Time-Off Request** from the left side menu.

The following '**Time-Off request'** screen will be displayed.

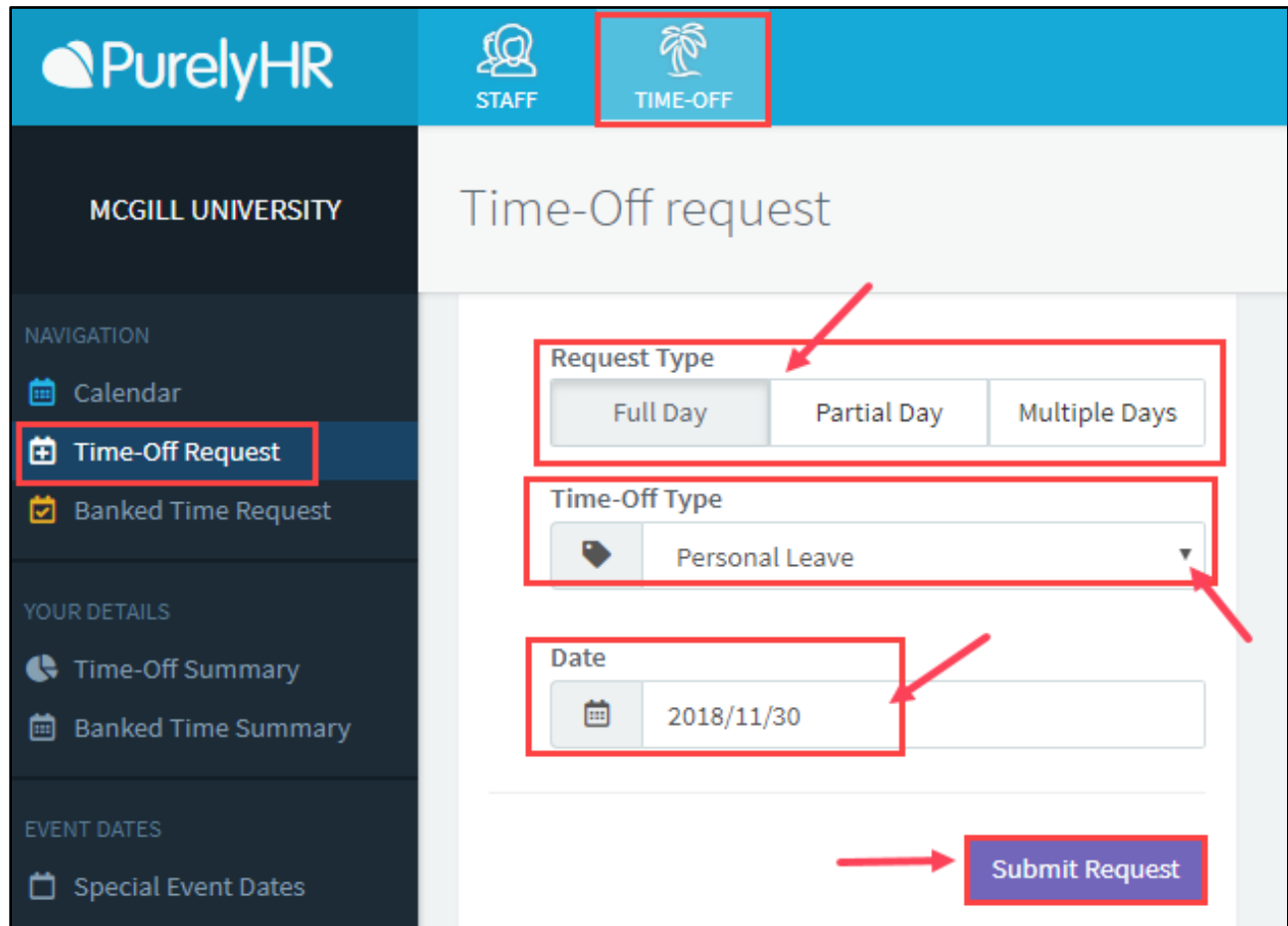

- Select a **Request Type** as Full day, Partial Day or Multiple Days
- Select a **Time-Off Type** from the drop down list (ex. vacation, sick, personal etc.)
- Select the **Date(s)** from the calendar
- Click **Submit Request**.

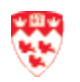

After you click the **Submit Request** button, a '**New Request Confirmation'** screen as shown below will be displayed.

- Verify all the information you specified for its accuracy.
- Type in a comment if you wish.
- Click '**Confirm Request'** to finalize your new Time-Off Request.

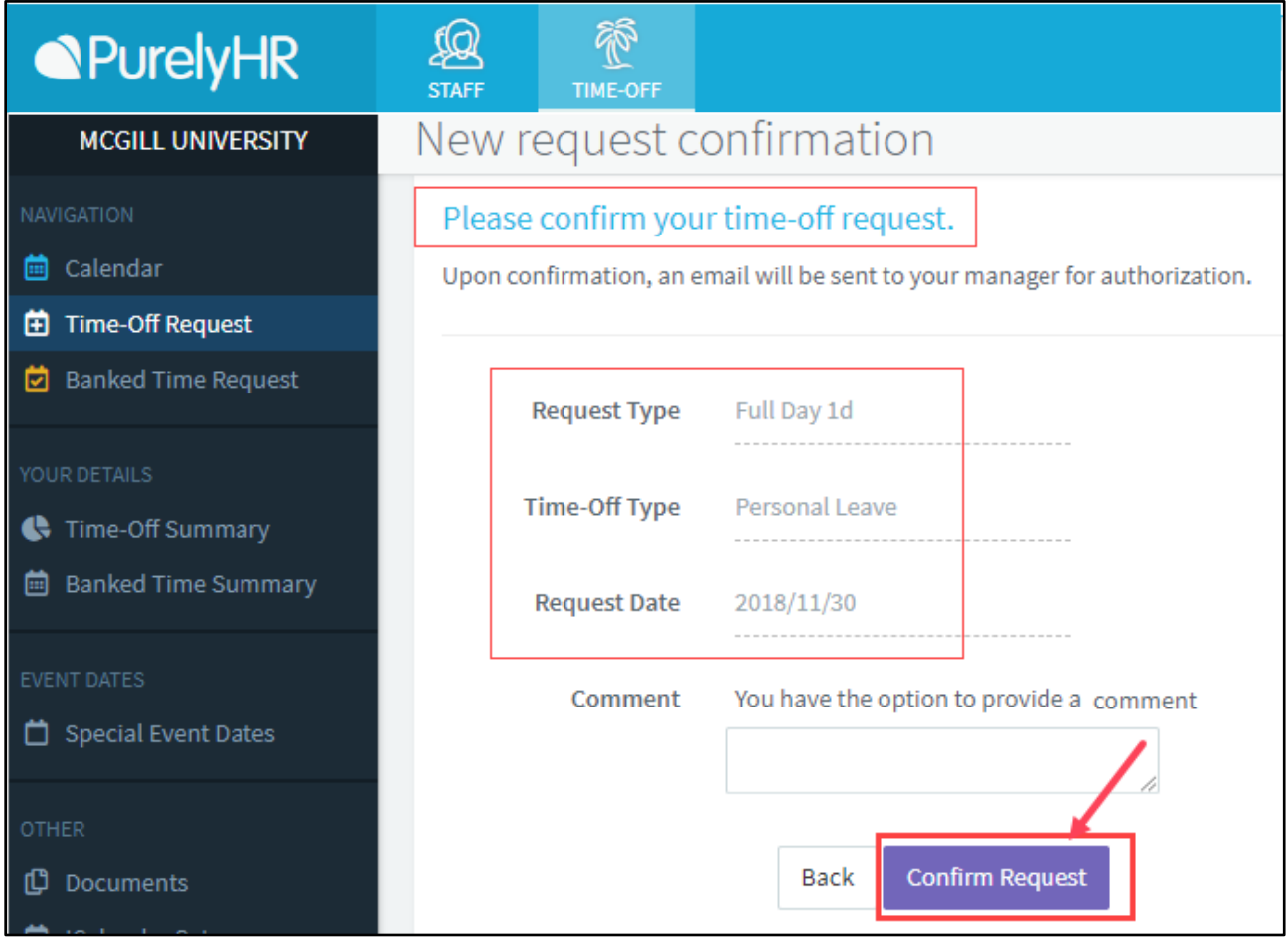

*Note:* As soon as you click on the **Confirm Request** button, an email confirmation (notification) will be send to **your Manager** requesting for his/her approval.

You will see your time-off request in your calendar as pending

(a **red color circle** with white question mark) until it is approved.

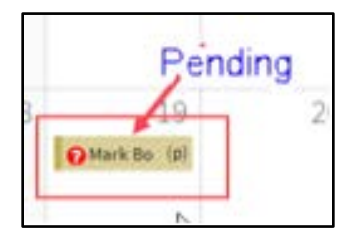

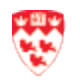

## <span id="page-7-0"></span>**Cancelling a Day within a Multiple Day Request**

This function (employee ability to cancel a day from multiple day request) may not be available for all departments. If it is enabled for your department, there are two ways to cancel a day from the request. Otherwise, send an email request to your manager for cancelling a time-off request.

## **First option:**

- 1. Find the Time-Off request from your calendar and click on it.
- 2. Select the date to cancel from the "**View Request For**" drop down list.
- 3. Click "**Cancel Request(s)**".

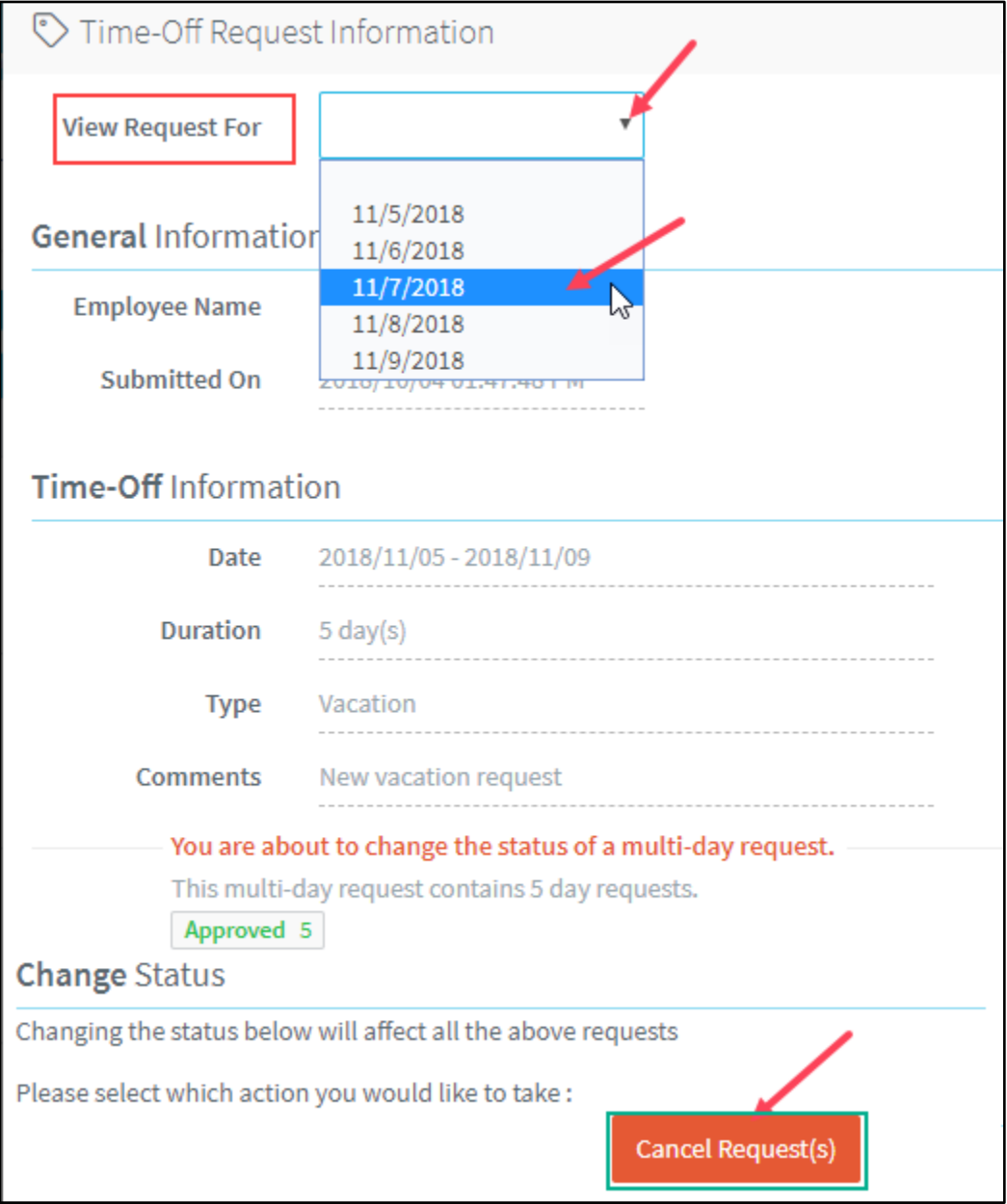

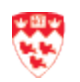

#### **Second option:**

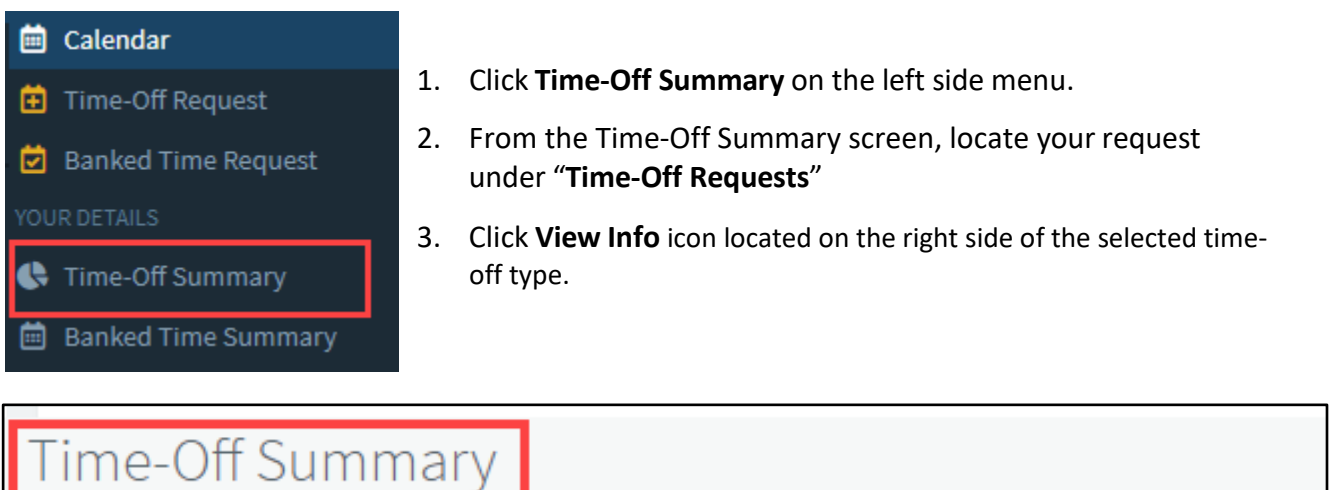

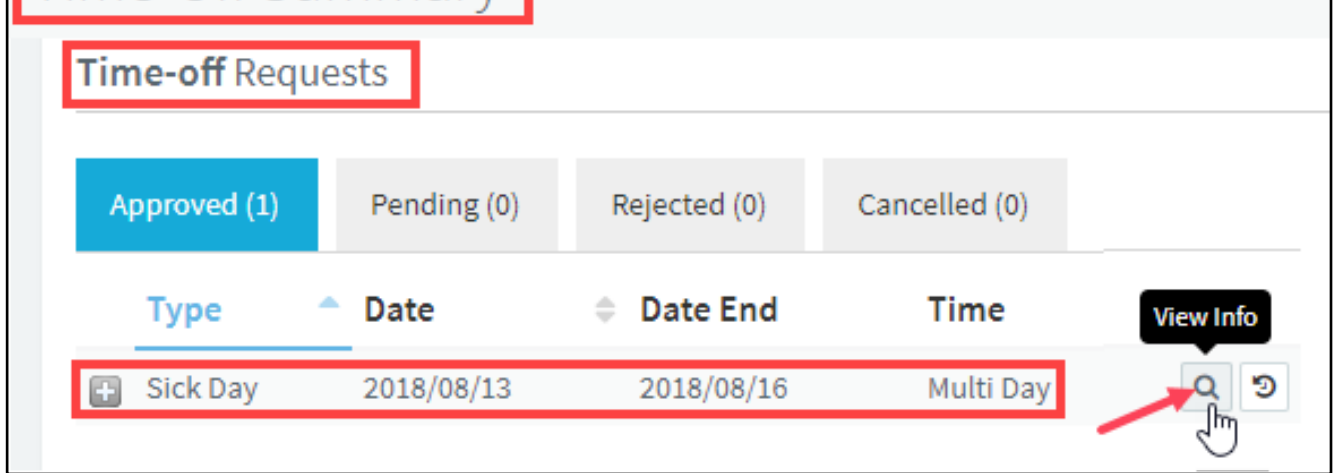

4. Select the date to cancel from the **View Request For** drop down list.

## 5. Click **Cancel Request(s**)

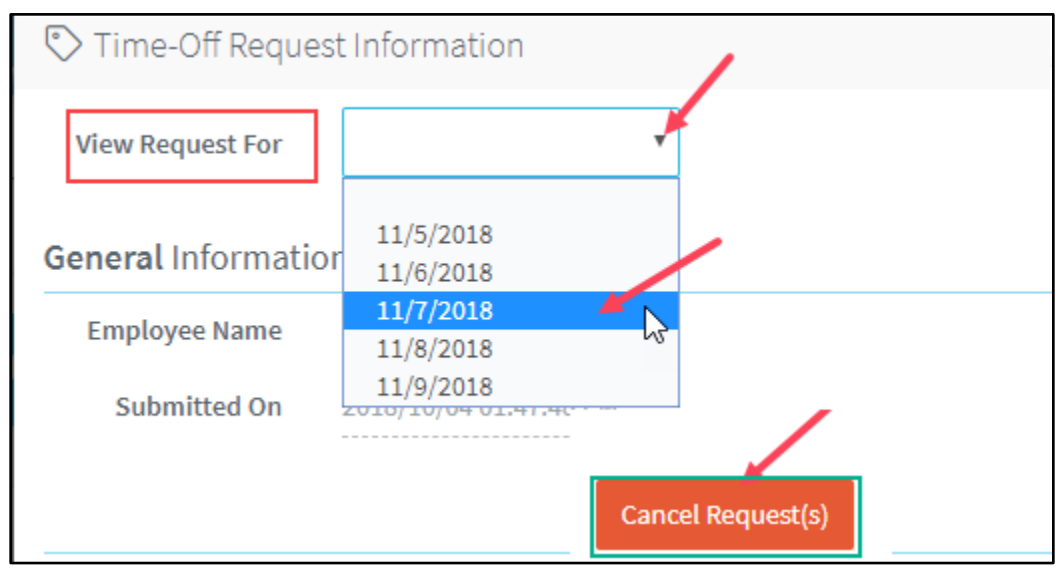

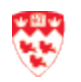

## <span id="page-9-0"></span>**How to view your Allowance/Balance**

Click **Time-Off Summary** on the left side menu. Here, you can view:

1. Your current Time-Off type allocations and balance for each calendar year. For each of your assigned Time-Off types, you can view how many days/hours you have in total, and how many you have remaining in your banks.

You can also click the **View Audit** icon to view details for that Time-Off type.

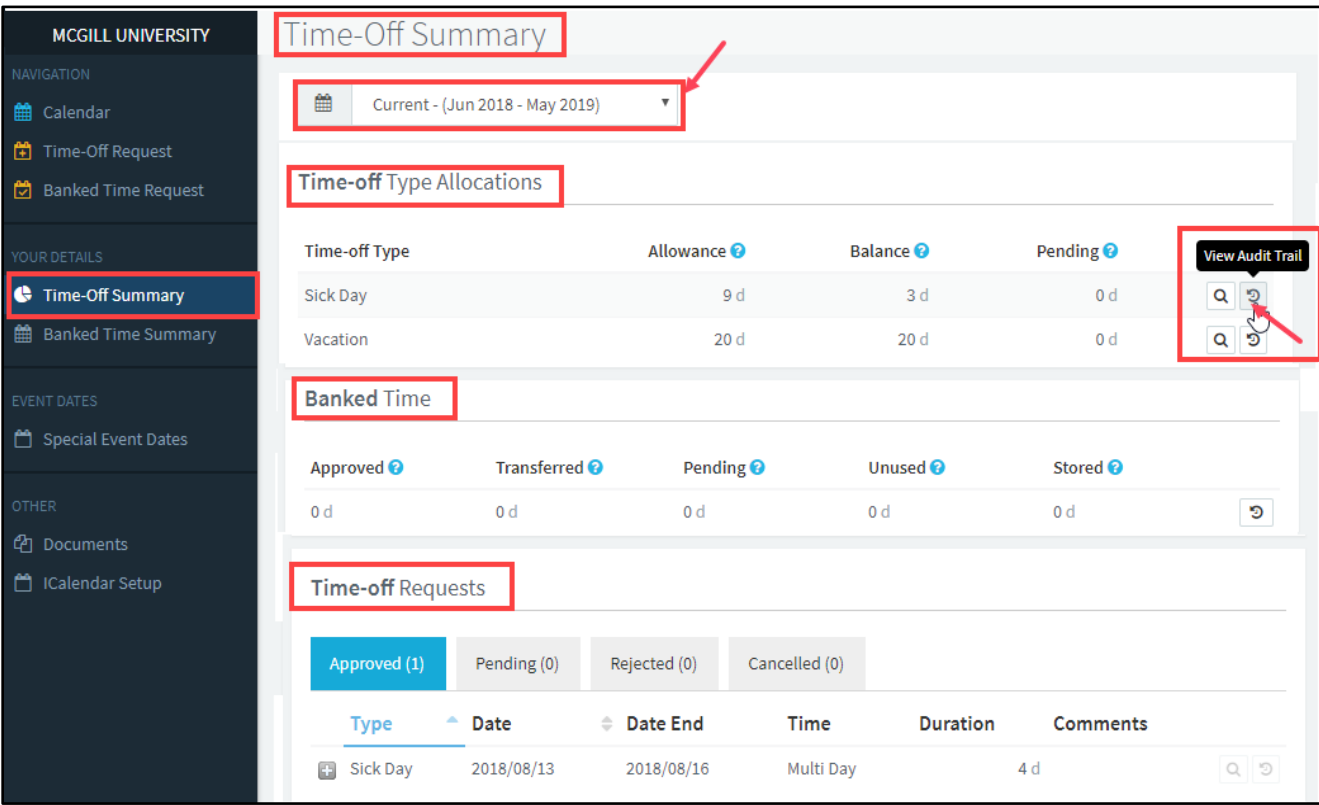

- 2. Summary of all Time-Off requests from the selected calendar year.
- 3. Your Approved, Pending, Rejected and Cancelled time-off requestsfor the selected calendar year.

For each time-off request, click the **View Audit** icon for more information.

#### <span id="page-9-1"></span>**Logging Out of PurelyHR**

- 1. Click the down arrow key beside your login name at the top right corner of the screen.
- 2. Click **Logout.**

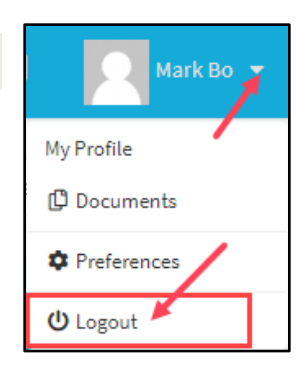

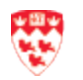